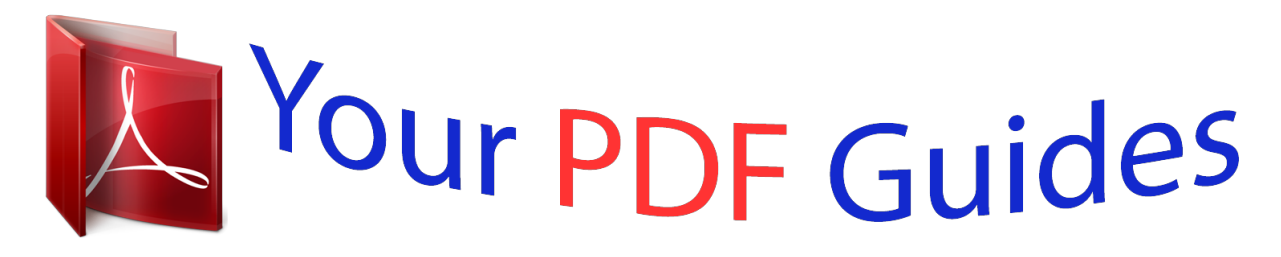

You can read the recommendations in the user guide, the technical guide or the installation guide for JVC GZ-MG21E. You'll find the answers to all your questions on the JVC GZ-MG21E in the user manual (information, specifications, safety advice, size, accessories, etc.). Detailed instructions for use are in the User's Guide.

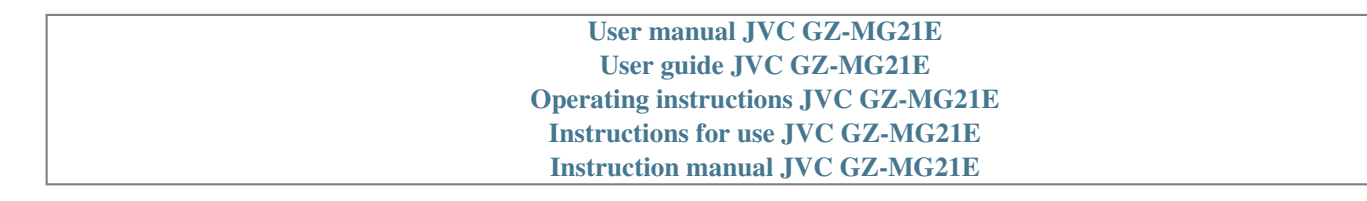

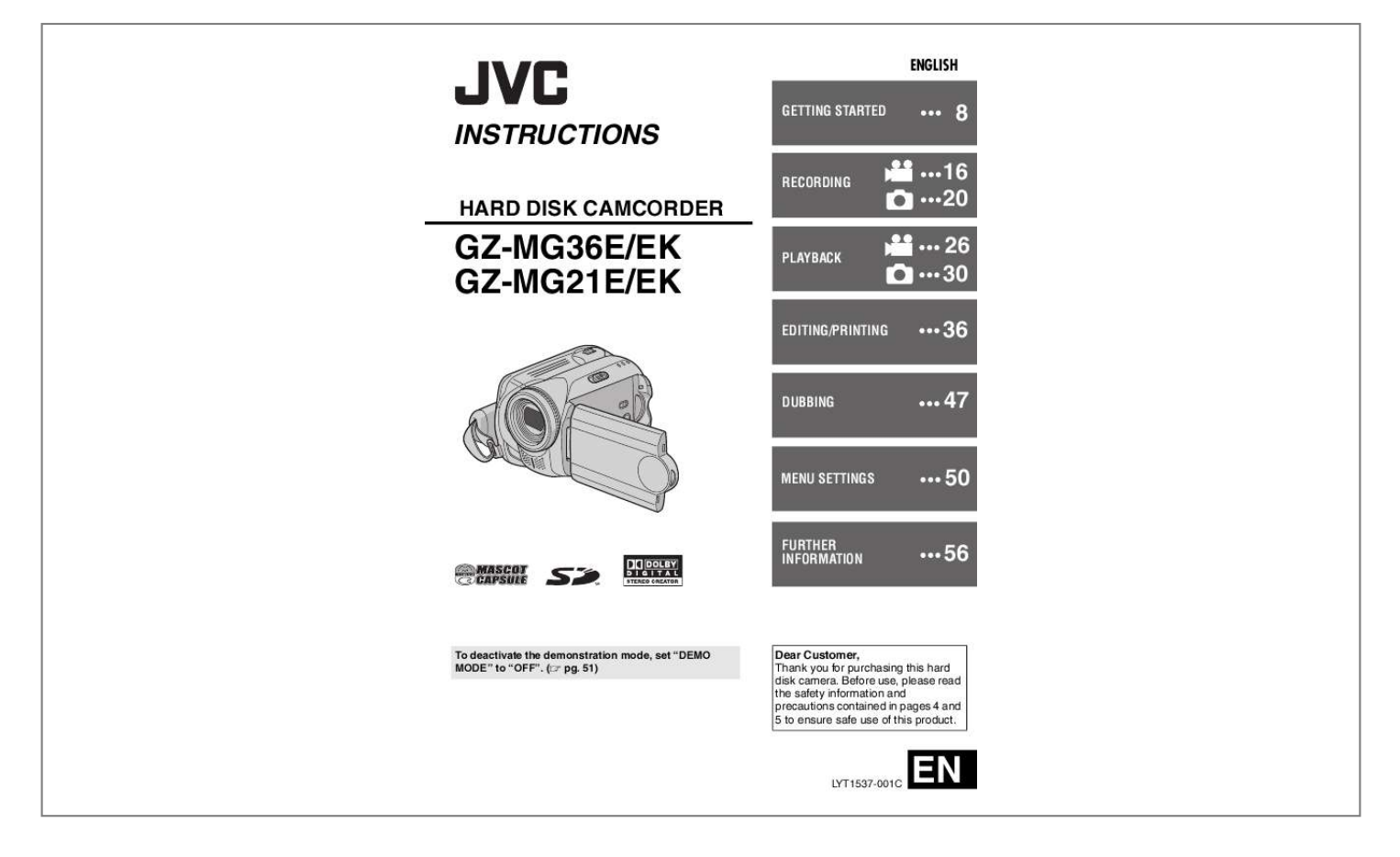

## *Manual abstract:*

*51) Dear Customer, Thank you for purchasing this hard disk camera. @@ To record videos ( pg. 16) To playback videos ( pg. 26) To record still images ( pg. 20) To playback still images ( pg. @@"When Using an SD Card" ( pg. @@Manual recording mode, on the other hand, enables you to use special effects and make manual adjustments to record videos that are even more vivid. "To change to manual recording mode" ( pg. 22) Video Event Registration ( pg. 17) You can register recorded videos to events according to their content.*

*This enables you to search and select files by content (event). Editing Files on Your PC ( SOFTWARE INSTALLATION AND USB CONNECTION GUIDE) USB 2.0 enables the smooth transfer of video and still images to a computer. With the bundled image editing software, you can easily edit video and create your own DVDs. If your printer is compatible with PictBridge, still images can be printed easily by connecting the camera directly to the printer with a USB cable.*

*Direct Printing ( pg. 46) Read This First! How to Handle the Hard Disk Camera Please read the following instructions before using the camera. Make a backup of important recorded data It is recommended to copy your important recorded data to a DVD or other recording media for storage. ( pg. 47) EN 3 Reset the camera if it does not operate correctly This camera uses a microcomputer.*

*Factors such as background noise and interference can prevent it from operating correctly. If the camera does not operate correctly, reset the camera. ( pg. 56) Make a trial recording Before the actual recording of important data, make a trial recording and play back the recorded data to check that the video and sound have been recorded correctly. If a problem occurs with the SD card, bring the card together with the camera for repairs When requesting repairs for breakdowns by your dealer or JVC service centre, be sure to bring your camera together with the SD card. If one of them is not included, the cause cannot be diagnosed, and the repair cannot be made properly. Check the compatibility of recording media The SD cards that are guaranteed to work with this camera are those by Panasonic, TOSHIBA, pqi (still image only) and SanDisk. If other media are used, they may fail to record data correctly, or they may lose data that had already been recorded. For video recording, use a high-speed SD card (at least 10 MB/s). MultiMediaCards are not supported.*

*Precautions on handling batteries When discarding batteries, environmental problems must be considered and the local rules or laws governing the disposal of these batteries must be strictly followed. If the camera is subjected to electrostatic discharge, turn the power off before using it again. This product includes patented and other proprietary technology and will only operate with a JVC Data Battery. Use the JVC BN-VF707U/ VF714U/VF733U battery packs. Using generic non-JVC batteries can cause damage to the internal charging circuitry. If the battery operation time remains extremely short even after the battery is fully charged, the battery is worn out and needs to be replaced. Please purchase a new one. Since the AC adapter processes electricity internally, it becomes warm during use. Be sure to use it only in well-ventilated areas. After 5 minutes has elapsed in record-standby mode, the camera will automatically turn off its power supplied from the AC adapter.*

*In this case, battery charge starts if the battery is attached to the camera. Format recording medium before use Before using this camera, format the built-in hard disk or SD cards. @@( pg. 39) Make sure you hold the camera correctly during recording Do not cover the area near the lens, stereo microphone, or camera sensor with your finger or other object while recording. ( pg.*

*10) When a certain length of time passes without operation When using the battery, the power will turn off automatically to conserve power. Use the power switch to turn on the power again. When using the AC adapter, the access lamp lights up, and the LCD turns off (the camera enters the sleep mode). INFORMATION Video recording (with sound) that was made especially for demonstration at shops might be remaining on the hard disk of the camera that you have purchased. To delete this video file, please refer to "Deleting Files" ( pg.*

*36)/"Formatting a Recording Medium" ( pg. 39). 4 EN Safety Precautions When the equipment is installed in a cabinet or on a shelf, make sure that it has sufficient space on all sides to allow for ventilation (10 cm or more on both sides, on top and at the rear). Do not block the ventilation holes. (If the ventilation holes are blocked by a newspaper, or cloth etc. the heat may not be able to get out.) No naked flame sources, such as lighted candles, should be placed on the apparatus. When discarding batteries, environmental problems must be considered and the local rules or laws governing the disposal of these batteries must be followed strictly. The apparatus shall not be exposed to dripping or splashing. Do not use this equipment in a bathroom or places with water.*

*Also do not place any containers filled with water or liquids (such as cosmetics or medicines, flower vases, potted plants, cups etc.) on top of this unit. (If water or liquid is allowed to enter this equipment, fire or electric shock may be caused.) Do not point the lens directly into the sun. This can cause eye injuries, as well as lead to the malfunctioning of internal circuitry. There is also a risk of fire or electric shock. IMPORTANT (for owners in the U.K.) Connection to the mains supply in the United Kingdom. DO NOT cut off the mains plug from this equipment.*

*If the plug fitted is not suitable for the power points in your home or the cable is too short to reach a power point, then obtain an appropriate safety approved extension lead or consult your dealer. BE SURE to replace the fuse only with an identical approved type, as originally fitted, and to replace the fuse cover. If nonetheless the mains plug is cut off be sure to remove the fuse and dispose of the plug immediately, to avoid possible shock hazard by inadvertent connection to the mains supply. If this product is not supplied fitted with a mains plug then follow the instructions given below: DO NOT make any connection to the Larger Terminal coded E or Green. The wires in the mains lead are coloured in accordance with the following code: Blue to N (Neutral) or Black Brown to L (Live) or Red If these colours do not correspond with the terminal identifications of your plug, connect as follows: Blue wire to terminal coded N (Neutral) or coloured black.*

*Brown wire to terminal coded L (Live) or coloured Red. If in doubt -- consult a competent electrician. CAUTION! The following notes concern possible physical damage to the camera and to the user. Carrying or holding the camera by the LCD monitor can result in dropping the unit, or in a malfunction.*

## [You're reading an excerpt. Click here to read official JVC GZ-MG21E](http://yourpdfguides.com/dref/2176918) [user guide](http://yourpdfguides.com/dref/2176918)

 *Do not use a tripod on unsteady or unlevel surfaces.*

*It could tip over, causing serious damage to the camera. WARNING: TO PREVENT FIRE OR SHOCK HAZARD, DO NOT EXPOSE THIS UNIT TO RAIN OR MOISTURE. CAUTION! CAUTIONS: To prevent shock, do not open the cabinet. No user serviceable parts inside. Refer servicing to qualified personnel. When you are not using the AC adapter for a long period of time, it is recommended that you disconnect the power cord from AC outlet. Connecting cables (Audio/Video, S-Video, etc.) to the camera and leaving it on top of the TV is not recommended, as tripping on the cables will cause the camera to fall,* resulting in damage. CAUTION: To avoid electric shock or damage to the unit, first firmly insert the small end of the power cord into the AC Adapter until it *is no longer wobbly, and then plug the larger end of the power cord into an AC outlet. NOTES: The rating plate and safety caution are on the bottom and/or the back of the main unit.*

*The serial number plate is on the battery pack mount. The rating information and safety caution of the AC adapter are on its upper and lower sides. Caution on Replaceable lithium battery The battery used in this device may present a fire or chemical burn hazard if mistreated. Do not recharge, disassemble, heat above 100°C or incinerate. Replace battery with Panasonic (Matsushita Electric), Sanyo, Sony or Maxell CR2025. Danger of explosion or Risk of fire if the battery is incorrectly replaced. Dispose of used battery promptly. Keep away from children. Do not disassemble and do not dispose of in fire. EN 5 Information for Users on Disposal of Old Equipment [European Union] This symbol indicates that the electrical and electronic equipment should not be disposed as general household waste at its endof-life.*

*Instead, the product should be handed over to the Attention: applicable collection point for This symbol is only the recycling of electrical and valid in the European electronic equipment for Union. proper treatment, recovery and recycling in accordance with your national legislation. By disposing of this productional equipment for Union. Py disposing of this productional equi correctly, you will help to conserve natural resources and will help prevent potential negative effects on the environment and human health which could otherwise be caused by inappropriate waste handling of this product. For more information about collection point and recycling of this product, please contact your local municipal office, your household waste disposal service or the shop where you purchased the product. Penalties may be applicable for incorrect disposal of this waste, in accordance with national legislation.*

*(Business users) If you wish to dispose of this product, please visit our web page www.jvc-europe.com to obtain information about the take-back of the product. [Other Countries outside the European Union] If you wish to dispose of this product, please do so in accordance with applicable national legislation or other rules in your country for the treatment of old electrical and electronic equipment. DON'T continue to operate the equipment if you are in any doubt about it working normally, or if it is damaged in any way -- switch off, withdraw the mains plug and consult your dealer.*

*DON'T remove any fixed cover as this may expose dangerous voltages. DON'T leave equipment switched on when it is unattended unless it is specifically stated that it is designed for unattended operation or has a standby mode. Switch off using the switch on the equipment and make sure that your family knows how to do this. Special arrangements may need to be made for infirm or handicapped people. DON'T use equipment such as personal stereos or radios so that you are distracted from the requirements of road safety. It is illegal to watch television whilst driving. DON'T listen to headphones at high volume, as such use can permanently damage your hearing. DON'T obstruct the ventilation of the equipment, for example with curtains or soft furnishings. Overheating will cause damage and shorten the life of the equipment. DON'T use makeshift stands and NEVER fix legs with wood screws -- to ensure complete safety always fit the manufacturer's approved stand or legs with the fixings provided according to the instructions.*

*DON'T allow electrical equipment to be exposed to rain or moisture. ABOVE ALL NEVER let anyone especially children push anything into holes, slots or any other opening in the case -- this could result in a fatal electrical shock; NEVER guess or take chances with electrical equipment of any kind -- it is better to be safe than sorry! Remember that this camera is intended for private consumer use only. Any commercial use without proper permission is prohibited. (Even if you record an event such as a show, performance or exhibition for personal enjoyment, it is strongly recommended that you obtain permission beforehand.) SOME DO'S AND DON'TS ON THE SAFE USE OF EQUIPMENT This1 LED Light ......*

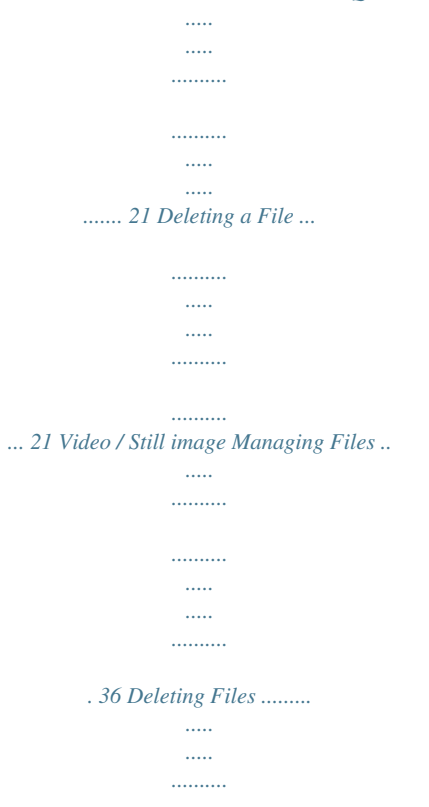

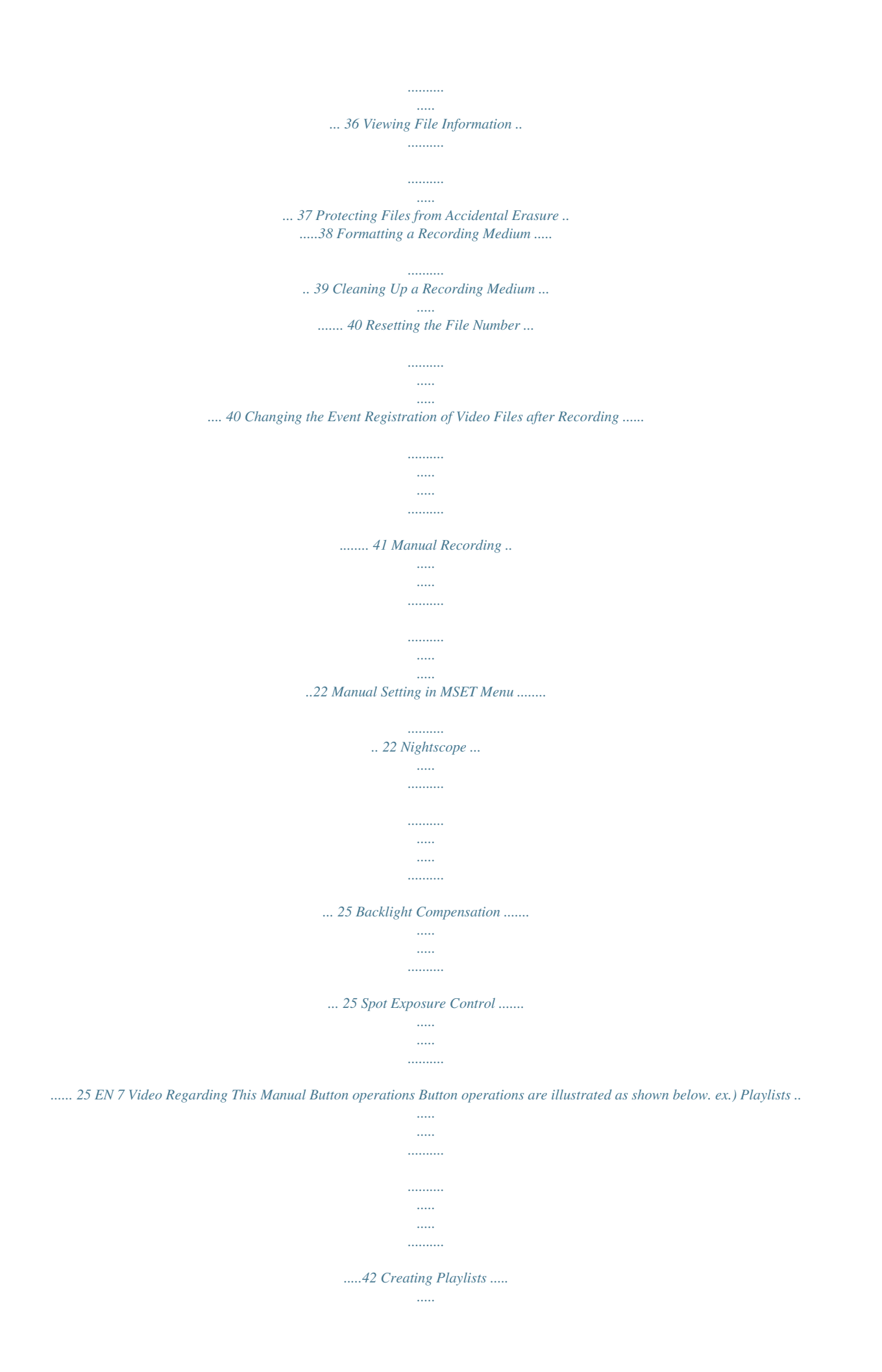

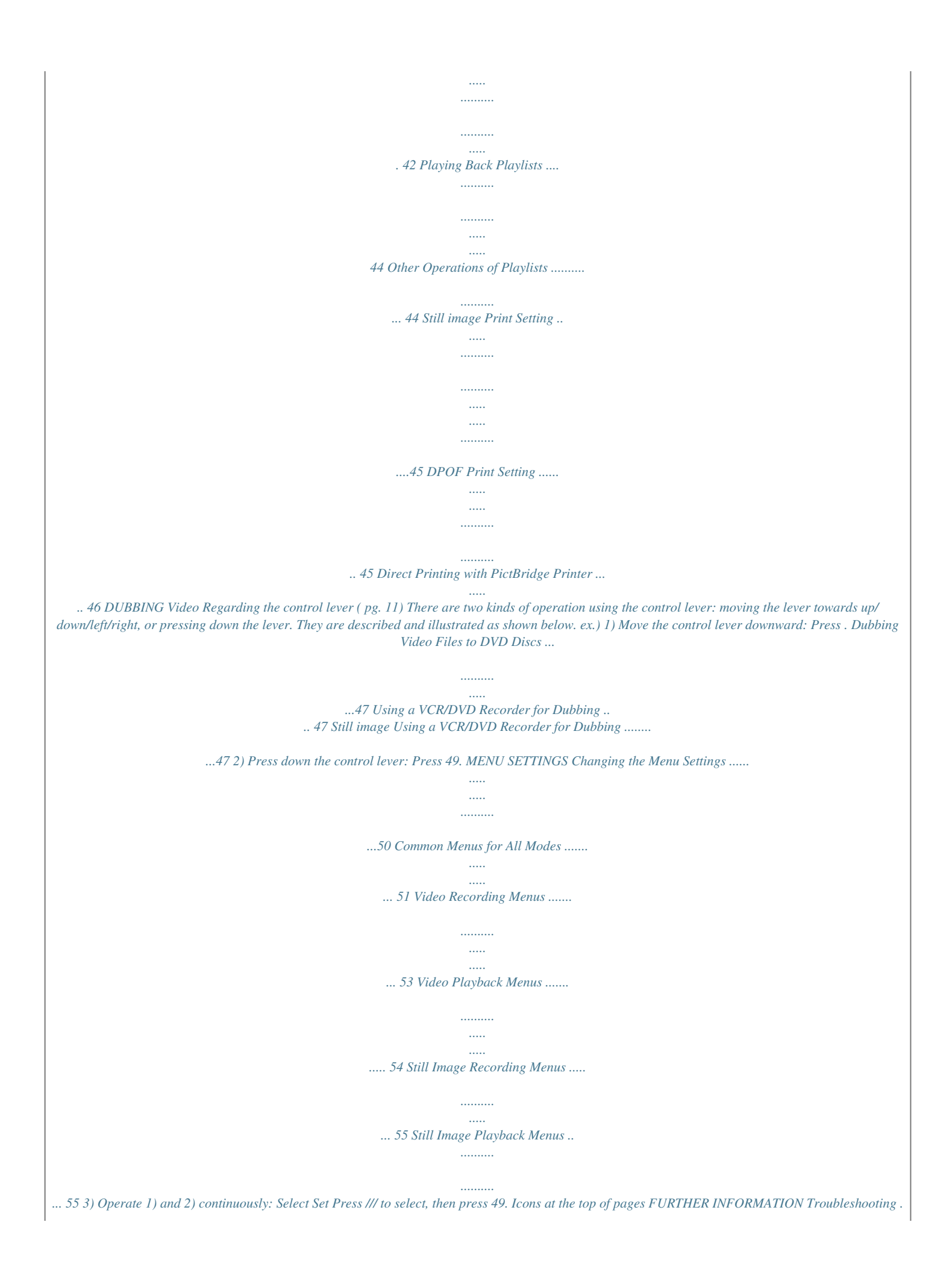

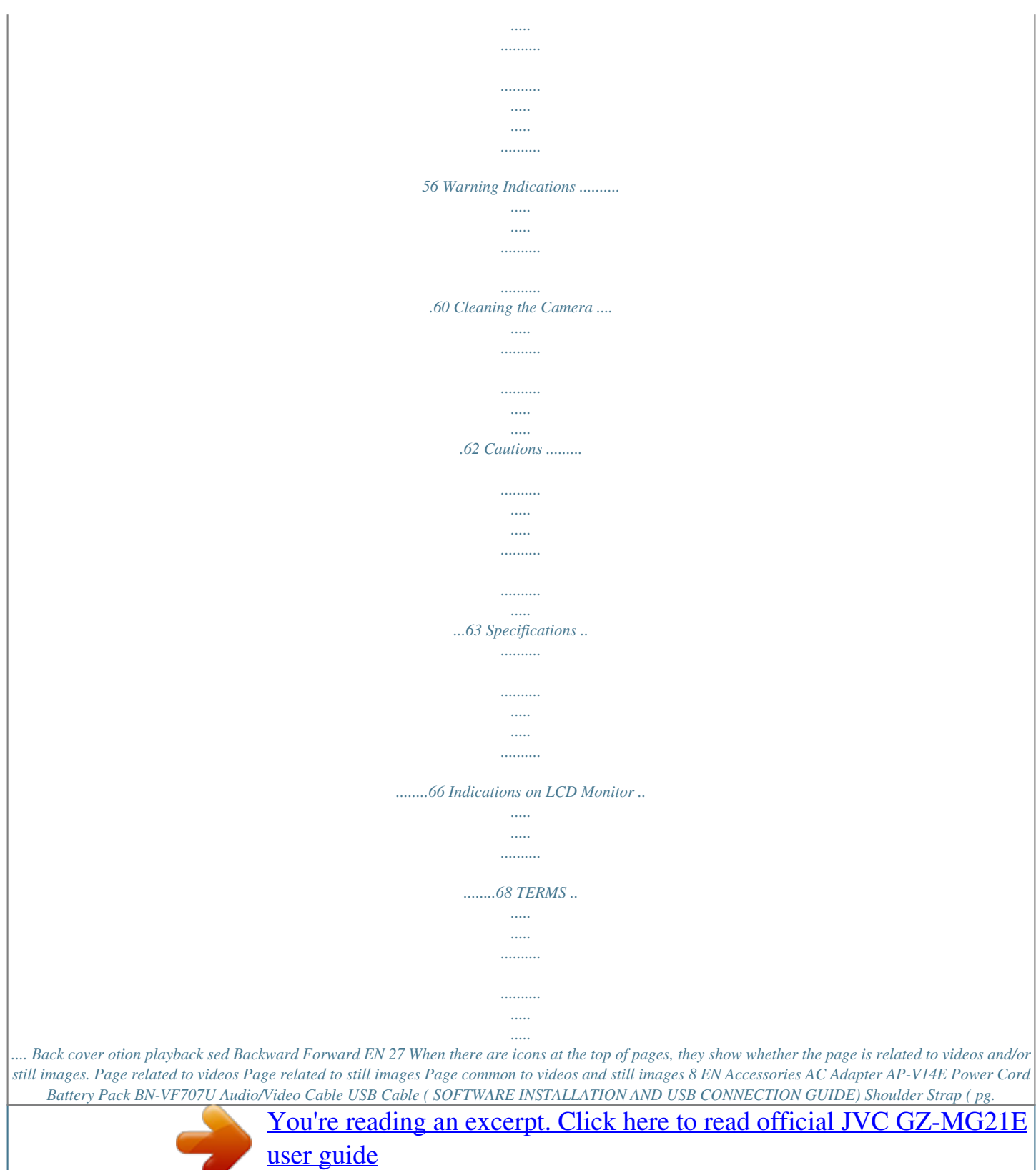

 *9) Lens Cap ( pg. 9) CD-ROM Remote Control Unit RM-V730UE ( pg. 33) Lithium Battery CR2025 (for remote control unit) Pre-installed in the remote control unit at time of shipment. Core Filter for Cables ( pg.*

*9) Large (A): Audio/Video Cable Large (B): USB Cable Small: DC Cord EN 9 Attaching the Shoulder Strap Peel off the pad and thread the end of the strap through the eyelet. Thread the strap through the buckle, adjust its length, and use the strap guide to fix it in place. Buckle Position the buckle near the eyelet and reattach the pad. Strap Guide Eyelet Attaching the Lens Cap To protect the lens, attach the provided lens cap to the camera as shown in the illustration. Place here during recording. Attaching the Core Filter Attach the core filters to the cables. The core filter reduces interference. When connecting a cable, attach the end with the core filter to the camera. Attachment positions ( right) AV Cable USB Cable Large (B) Large (A) DC Cord AC Adapter Small Release the stopper. 3 cm Wind once.*

*GETTING STARTED 10 EN Index 20 17 18 19 13 23 21 22 24 How to open the LCD monitor\* Push and open the LCD monitor fully. A 25 26 The LCD monitor can rotate 270°. Power-linked operation When the power switch is set to , you can also turn the camera on/off by opening/closing the LCD monitor. \*Depending on the model, the screen size/aspect varies. EN 11 Controls a Power Switch [OFF, , ] ( pg.*

*12) b Lock Button ( pg. 12) c Zoom Lever [W /T ] ( pg. 18) Speaker Volume Control [VOL+] ( pg. 26) pg. 18)/Information Button [INFO] ( pg. 37) e Mode Switch [MODE] ( pg. 16, 20, 26, 30) f Auto/Manual Mode Button [AUTO] ( pg. 22) g Menu Button [MENU] ( pg. 50) h Delete Button [ ] ( pg. 19) i Recording Start/Stop Button [REC/SNAP] ( pg. 16, 20) j Control Lever : Reverse Skip ( pg. 27)/Up/Backlight Compensation [ ] ( pg. 25)/Spot Exposure Control [ ] ( pg. 25) : Forward Skip ( pg. 27)/Down/Manual Set [ ] ( pg.*

*22) : Reverse Search [3] ( pg. 27)/Left/ Nightscope [NIGHT] ( pg. 25) : Forward Search [ 5] ( pg. 27)/Right/ Switch Screen Size (16:9/4:3) [16:9] ( pg. 18) Press down: Play/Pause (49) ( pg. 26, 30) k Index Button [INDEX] ( pg. 28)/Remaining Space Button [ ] ( pg. 19)/Data Battery Button [ ] ( pg. 14) l Battery Release Button [BATT.] ( pg.*

*12) Indicators Q Power/Charge Lamp [POWER/CHARGE] ( pg. 12) R Access Lamp [ACCESS] (Lights up or blinks GETTING STARTED when you access files. Do not turn off the power or remove the battery pack/AC adapter while accessing files.) S Auto Lamp [AUTO] (Lights up in Auto recording mode.) d Light Button [LIGHT] ( Other Parts T Reset Button [RESET] ( pg.*

*56) U Speaker ( pg. 26) V Battery Pack Mount ( pg. 12) W Camera Sensor Remote Sensor ( pg. 33) X Lens Y Stereo Microphone a LED Light ( pg. 18, 21) b Grip Strap ( pg.*

*14) c SD Card Cover [OPEN] ( d Stud Hole ( pg. 14) e Tripod Mounting Socket ( pg. 15) pg. 14) Connectors The connectors are located beneath the covers. Be careful not to cover W, X, Y and Z during shooting. Carrying or holding the camera by the LCD monitor can result in dropping the unit, or in a malfunction. ATTENTION: M S-Video Output Connector [S] ( pg. 32) N Audio/Video Output Connector [AV] O USB (Universal Serial Bus) Connector (*

*SOFTWARE INSTALLATION AND USB CONNECTION GUIDE) P DC Input Connector [DC] ( pg. 12) 12 EN Necessary Settings before Use 3 Charge the battery pack by connecting to the AC adapter. Open the cover.*

*Be sure to configure the following three settings before use. Power Related Preparations (Using the Battery Pack) 1 Set the power switch to OFF. Slide while pressing down the lock button. Power off Playback Recording Lock button DC Connector To AC Outlet (110V to 240V) 2 Attach the battery pack. Slide the battery pack down until it locks in place. Bottom of the Camera AC Adapter Power Cord BATT. The power/charge lamp blinks to indicate charging has started. When the lamp goes out, charging is finished. Unplug the power cord from the AC outlet and disconnect the AC adapter from the camera. To detach*

*the battery pack Slide and hold BATT. ( step 2), then remove the battery pack. Controls in this section Power/Charge Lamp Power Switch Battery pack BN-VF707U (Provided) BN-VF714U BN-VF733U Charging time 1 hr. 30 min. 2 hr. 40 min.*

*5 hr. 40 min. To check the remaining battery power ( pg. 14) Required charging / recording time Recording time 1 hr. 10 min. (1 hr. 5 min.) 2 hr. 25 min. (2 hr. 20 min.) 5 hr. 50 min. (5 hr. 30 min.*

*) The times shown above are approximate times. The values within ( ) are the times when the LED light is on. NOTE: You can also use the camera with just the AC adapter. INDEX / / / / 49 MENU EN 13 Language Setting The language on the display can be changed. ( pg. 52) Date/Time Setting The recording start date/time is recorded on the video/still image file and it can be checked by pressing INFO. ( pg. 26, 30) In addition, you can find the desired file from the date index screen. ( pg. 28) After performing step 1-4 in "Language Setting" ( pg.*

*13) Set the power switch to or . Slide while pressing down the lock button. Power off Playback Recording Lock button 5 Select [CLOCK ADJUST]. Select Set 31 CLOCK ADJUST DATE TIME 01 2006 11 : 07 3 CAMERA SETTING BASIC SETTING REC MEDIA SETTING DATE/DISPLAY REGISTER EVENT QUALITY WIND CUT 6 Set the date and time. Select Set 4 Select [DATE/DISPLAY].*

*Select Set DATE/TIME SCENE COUNTER Repeat this step to input the month, day, year, hour and minute. LANGUAGE CLOCK ADJUST DATE DISPLAY ORDER 7 5 Select [LANGUAGE]. Select Set ENGLISH You have now finished configuring the necessary settings. To use the camera right away To record videos ( pg. 16) To record still images ( pg.*

*20) To configure other settings ( pg. 14) 6 Select the desired language. Select Set 7 GETTING STARTED 1 2 Open the LCD monitor. ( pg. 10) 14 EN Other Settings Data Battery System You can check the remaining battery power and the recordable time. Check which buttons to use in the illustration of "Controls in this section" on page 12. Grip Adjustment Open the pad and make grip adjustments. When the battery is attached 1 Set the power switch to OFF. Slide*

*while pressing down the lock button. Power off Playback Recording Lock button 2 100% BATTERY CONDITION MAX TIME 50% 0% min Tripod Mounting Bottom of the Camera NOTES: Align the camera stud hole with the tripod stud, and the mounting socket with the screw, and then rotate the camera clockwise to mount it to the tripod.*

*Battery information is displayed for approx. 3 seconds if the button is pressed and released quickly, and for approx. 15 seconds if the button is pressed and held for several seconds. If "COMMUNICATING ERROR" appears instead of the battery status even though you tried to press several times, there may be a problem with your battery.*

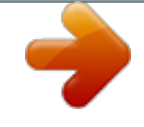

[You're reading an excerpt. Click here to read official JVC GZ-MG21E](http://yourpdfguides.com/dref/2176918) [user guide](http://yourpdfguides.com/dref/2176918)

 *In such a case, consult your nearest JVC dealer. The recordable time display should only be used as a guide. It is displayed in 10 minute units. NOTE: Do not use a tripod on unsteady or unlevel surfaces. It could tip over, causing serious damage to the camera. EN 15 When Using an SD Card By default, the HDD is set as the recording medium.*

*If you want to record to an SD card, the following three operations need to be performed. Change the recording medium Preparation: Set the power switch to or DIS CAMERA SETTING BASIC SETTING . 1 REC MEDIA SETTING NOTE: For details on compatible SD cards, see "Check the compatibility of recording media" ( pg. 3). DATE/DISPLAY REGISTER EVENT QUALITY 2 Select [REC MEDIA SETTING].*

*Select 0 Insert an SD card Insert and remove the SD card only while the power is turned off. Otherwise, data on the card may be corrupted. COPY/MOVE NO. RESET Set VIDEO MODE IMAGE MODE FORMAT CLEAN UP 1 Open the SD card cover. Bottom of the Camera 3 Select [VIDEO MODE] or [IMAGE MODE].*

*Select Set SD HDD 2 4 Firmly insert the card with its clipped edge first. Select [SD]. Select Set Clipped Edge 5 \ Do not touch the terminal on the reverse side of the label. 3 \ Close the SD card cover. To change the recording medium back to the HDD Select [HDD] in step 4. To remove an SD card Push the SD card once. After the card comes out a little, pull it out. Format an SD card when using it for the first time This will also ensure stable speeds and operation when accessing the SD card. For details on how to format an SD card, see "Formatting a Recording Medium" ( pg. 39).*

*GETTING STARTED 16 EN Video Recording pg. 10) Preparation: Open the LCD monitor. ( 1 Set the power switch to Slide while pressing down the lock button. Power off Playback Recording Lock button . 2 Set the MODE switch to : Video mode : Still image mode . LIGHT/INFO Zoom Lever The camera is programmed to record videos on the built-in hard disk when it is shipped from the factory. To change the recording medium, see page 15. 3 INDEX / / / /49 Press the REC/SNAP button to start recording. [0h56m] Approximate remaining time for recording appears. MENU To stop recording Press the REC/SNAP button again.*

*To change the picture quality ( To register a file to an event ( pg. 53) pg. 17) EN 17 NOTES: By default, the camera is set to record videos in 4:3 size. To record videos in 16:9 size, see "Changing the Screen Size" ( pg. 18).*

*If the camera is not operated during recording or playback for 5 minutes when using the battery pack, it turns itself off automatically to conserve power. To turn the camera on again, set the power switch to OFF, then to or . When using the AC adapter, the camera enters the sleep mode (the access lamp lights and*

*the LCD monitor turns off). To cancel the sleep mode, perform any operation such as zooming. When the camera heats up, the 7REC indicator flashes. If the camera continues to heat up, shooting may be stopped to protect the recording medium. In this case, turn off the power, and then wait until the camera cools down. If data cannot be recorded or saved properly, the video files are not saved to the [SD\_VIDEO] folder, which is for regular videos. Instead, the files are saved to the [EXTMOV] folder. To play back these files, see "To Play Back Files in the [EXTMOV] Folder" ( pg. 29). Video files are given the names MOV\_001.MOD to MOV\_009.MOD, MOV\_00A.MOD to MOV\_00F.*

*MOD, and MOV\_010.MOD in order of recording. After recording video for 12 consecutive hours, recording stops automatically. A new file will be created for every 4 GB of continuous shooting. This camera records video in MPEG2 format compliant with SD-VIDEO format. Remember that this camera is not compatible with other digital video formats. Before recording important video, be sure to make a trial recording. Do not move or shake the camera suddenly during recording. If you do, the sound of the hard disk drive may be recorded. Preparation: Set the power switch to Set the MODE switch to .*

*. 1 2 Select [REGISTER EVENT]. Select Set 3 Select [ON/SELECT]. Select Set 1 1 SELECT EVENT VACATION 1/3 1 1 1 1 1 1 1 1 NON SECTION NEXT PAGE 4 Select the event that you want to register the file to. Select Set To select a different destination, select [NEXT PAGE].*

*To cancel the event registration, select [NON SECTION]. The selected event is displayed on the screen. Press the REC/SNAP button to start recording. To search by event for a file to play back ( pg. 29) NOTE: Once you select to register a file to a certain event, the setting will remain even if you turn the power off.*

*Unless you change the setting, you will register a file to the same event that you had previously selected. Registering Files to Events If you select an event to register the file to before starting recording, the file will be registered to the selected event, thus making the file easy to find at playback. There are up to 3 different destinations within each event (for example: BABY1, BABY2, BABY3). RECORDING 18 EN Video Recording (Continued) ATTENTION: Zoom in Videos which have been recorded in 16:9 mode may appear to be slightly vertically stretched on a 4:3 screen TV. Record videos in 4:3 mode if playing back on a 4:3 screen TV. Zooming While recording Zoom out NOTES: W: Wide angle T: Telephoto You can zoom in up to 32x by using the optical zoom. Zoom magnification over 32x is done through digital image processing, and is therefore called digital zoom. Digital zooming is possible up to 800x. Set [ZOOM] to [64X] or [800X]. ( pg.*

*53) Optical zoom (up to 32x) If the recording mode is set to ECONOMY, you cannot change the screen size. For the models with the 4:3 screen, when recording or playing back videos at 16:9 mode, the image may appear to be slightly vertically stretched. The screen size itself does not change. When playing back on TV with the 4:3 screen, the videos recorded in 16:9 mode will appear to be slightly vertically stretched. If you want to burn the recorded videos onto DVD discs, it is recommended not to mix16:9 size videos and 4:3 size videos. 1 32 800 LED Light If you select to use this function, the LED light turns on to improve visibility during shooting. Preparation: Set the power switch to Set the MODE switch to . . Digital zoom (up to 800x) NOTES: Macro shooting is possible as close as approx. 5 cm to the subject when the zoom lever is set all the way to W.*

*When you zoom into a subject close to the lens, the camera may automatically zoom out depending on the distance to the subject. In this case, set [TELE MACRO] to [ON]. ( pg. 53) 16:9 Changing the Screen Size You can record videos at 4:3 size and 16:9 size. By default, the camera is set to record videos at the 4:3 size.*

*Preparation: Set the power switch to Set the MODE switch to .*

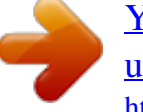

 *. Each time you press the button, setting changes. The light remains on regardless of the surrounding conditions. The light turns on automatically when shooting in insufficient light conditions.*

*16:9 No display Disables this function. Each press switches the screen size. EN 19 Deleting a File The file most recently recorded will be deleted. After the recording is finished Checking the Remaining Space on the Recording Media Preparation: Set the power switch to Set the MODE switch to . . 1 DELETE? EXECUTE CANCEL Example: When checking the HDD space MAX RECORDING TIME 2 Select [EXECUTE]. Select Set FREE USED The maximum recording time is displayed for each picture quality mode, and the remaining space is indicated by a pie chart. Displayed picture quality mode : ULTRA FINE : FINE : NORMAL : ECONOMY For details on the picture quality, see page 67. To return to the normal screen Press the button again. NOTE: If the recording mode (video or still image) is switched, or the power is turned off and on again after recording, you cannot delete the file.*

*RECORDING 37 20 EN Still Image Recording pg. 10) Preparation: Open the LCD monitor. ( 1 Set the power switch to Slide while pressing down the lock button. Power off Playback Recording Lock button . 2 Set the MODE switch to : Video mode : Still image mode . The camera is programmed to record still images on the built-in hard disk when it is shipped from the factory. To change the recording medium, see page 15. Zoom Lever 3 Press the REC/SNAP button to start recording. 40 FINE PHOTO The PHOTO indicator appears during recording. LIGHT/INFO To check how the image looks before recording, press the REC/SNAP button halfway and hold.*

*The indicator appears and becomes green when the captured image is focused. To cancel the recording, release the REC/SNAP button. To record it on the recording medium, press the REC/SNAP button fully. To change the picture quality ( pg. 55) NOTES: Still images are recorded at 4:3 size. They cannot be recorded at 16:9 size. If the camera is not operated during recording or playback for 5 minutes when using the battery pack, it turns itself off automatically to conserve power. To turn the camera on again, set the power switch to OFF, then to or . When using the AC adapter, the camera enters the*

*sleep mode (the access lamp lights and the LCD monitor turns off). To cancel the sleep mode, perform any operation such as zooming. EN 21 Zooming While recording LED Light Zoom in If you select to use this function, the LED light turns on to improve visibility during shooting. Preparation: Set the power switch to Set the MODE switch to . . Zoom out W: Wide angle T: Telephoto Each time you press the button, setting changes. Continuous Shooting If the continuous shooting mode is set to on, keeping the REC/SNAP button pressed in step 3 ( pg. 20) provides an effect similar to serial photography. (Interval between still images: approx. 0.3 seconds) Preparation: Set the power switch to Set the MODE switch to . .*

*No display The light remains on regardless of the surrounding conditions. The light turns on automatically when shooting in insufficient light conditions. Disables this function. Set the [CONTINUOUS SHOOTING] to [ON]. ( pg. 55) 40 FINE The indicator appears. Deleting a File The file most recently recorded will be deleted. After the recording is finished 1 DELETE? EXECUTE CANCEL Continuous shooting may not work well depending on the recording medium. The continuous shooting speed will drop if this function is used repeatedly. 2 Select [EXECUTE].*

*Select Set NOTE: If the recording mode (video or still image) is switched, or the power is turned off and on again after recording, you cannot delete the file. RECORDING You can zoom up to 32x by using the optical zoom. Digital zoom ( pg. 18) is not available. 22 EN Manual Recording Manual Setting in MSET Menu You can use manual recording functions easily by selecting items in the MSET menus.*

*After performing "To change to manual recording mode" ( pg. 22) About manual recording mode This mode enables you to set the focus and screen brightness manually. You need to switch to this mode because auto recording mode, which adjusts these settings automatically, is selected by default. To change to manual recording mode Preparation: Set the power switch to . Select the file type (video or still image) using the MODE switch.*

*1 16:9 [0h56m] AUTO AUTO AUTO AUTO AE AF WB S.SP OFF P.AE OFF EF 16:9 Press twice. The indicator appears. 2 Select the desired menu. Select 0 Set AUTO AUTO AUTO AUTO AUTO AE AF WB S.SP P To return to the auto recording mode Press the AUTO button so that the indicator appears. For details on each menu, see pages 23 and 24. 3 Select the desired setting. 0 AUTO AUTO AUTO AUTO AUTO AE AF WB S.*

*SP P Controls in this section Power Switch MODE Switch Depending on the kind of settings you select, you can set the value with / after selecting. 4 5 The menu disappears and the indicator for the set function appears. / / / / 49 AUTO EN 23 MSET Menu Menus AE (Manual Exposure) Adjusts the brightness. Settings ([ ] = Factory-preset) For video recording [AUTO]: The brightness is adjusted automatically. 6 to +6: Corrects the brightness within this range in increments of 1. Use / to set the value. To lock the exposure When the menu disappears after you finish configuring the setting, press and hold 49 for more than 2 seconds. The indicator appears. AF (Manual Focus) Adjusts the focus. [AUTO]: The focus is adjusted automatically.*

*: Adjusts the focus manually. Use / to set the focus. (When zooming, the subject will not go out of focus if you adjust the focus at the telephoto (T) side before zooming to the wide-angle (W) side.) [AUTO]: White balance is adjusted automatically. MWB: Adjusts the white balance manually depending on the light source.*

*1) Hold a sheet of plain white paper White paper in front of the subject. Adjust the zoom, or position yourself so that the white paper fills the screen. 2) Press and hold 49 until the indicator starts blinking then stops blinking. FINE: When shooting outdoors on a sunny day. CLOUD: When shooting outdoors on a cloudy day.*

*HALOGEN: When a video light or similar type of lighting is used. WB (White Balance) Adjusts the white balance to achieve the optimum colours for the amount of light in your surroundings during recording. CONTINUED ON NEXT PAGE RECORDING For still image recording [±0]: The brightness is not adjusted. 2.0 to +2.0 (EV): Corrects the brightness within this range in increments of 1/3EV. Use / to set the value. 24 EN Manual Recording (Continued) MSET Menu (Continued) Menus S.SP (Shutter Speed) A fast shutter speed can freeze the motion of a fast-moving subject, and a slow shutter speed can blur the subject to give the impression of motion.*

## [You're reading an excerpt. Click here to read official JVC GZ-MG21E](http://yourpdfguides.com/dref/2176918) [user guide](http://yourpdfguides.com/dref/2176918)

*AE (Program AE) You can use the program AE settings for specific shooting situations. EF (Effect) You can record videos or still images with special effects. Settings ([ ] = Factory-preset) [AUTO]: The shutter speed is adjusted automatically. 1/2 to 1/4000 (For video recording) / 1/2 to 1/500 (For still image recording): The smaller the value, the faster the shutter speed. Use the value. / to set NOTE: It is recommended to use the tripod ( shutter speed. pg. 14) when recording with a slow [OFF]: The brightness is adjusted automatically. SPORTS: Records fast moving subjects clearly. SNOW: Compensates for subjects that may appear too dark when shooting in extremely bright surroundings, such as in snow.*

*SPOTLIGHT: Select this when a spotlight makes a subject appear too bright. TWILIGHT: Makes evening scenes look more natural. [OFF]: No effect is used. SEPIA: The image has a brownish tint like old photos. MONOTONE: The image becomes black and white like old movies.*

*CLASSIC FILM\*: This effect skips frames to give images of an old movie atmosphere. STROBE\*: The image looks like a series of consecutive snapshots. \* Not available for still image recording. EN 25 Nightscope The shutter speed is automatically adjusted from 1/2 to 1/30 seconds. It enables recording with little light in dim locations.*

*After performing "To change to manual recording mode" ( pg. 22) Spot Exposure Control Selection of a spot metering area enables more precise exposure compensation. You can select one of the three metering areas. After performing "To change to manual recording mode" ( pg. 22) 16:9 1 16:9 RECORDING Press twice. The To cancel nightscope Press (NIGHT) so that the disappears. indicator appears. The indicator appears. indicator 2 Select the desired spot metering area frame. 16:9 [0h56m] NOTE: It is recommended to use the tripod ( pg.*

*14) when recording with a slow shutter speed. Select Set Backlight Compensation Backlight compensation brightens the subject quickly. With a simple operation, dark portions of the subject are brightened by increasing the exposure. After performing "To change to manual recording mode" ( pg. 22) To lock the exposure After you finish configuring the setting, press and hold 49 for more than 2 seconds. The indicator appears. To cancel spot exposure control Press ( ) once so that the indicator disappears. 16:9 The indicator appears. To cancel backlight compensation Press ( ) twice so that the indicator disappears. 26 EN Video Playback Set the power switch to Slide while pressing down the lock button.*

*Power off Playback Recording Lock button Zoom Lever/Speaker Volume Control VIDEO 53/53 1 . 2 Set the MODE switch to : Video mode : Still image mode . Index screen for videos LIGHT/INFO To change the medium to be played back, see page 15. 3 Press / / / to select the desired file, then press 49. Select Set To pause playback, press 49 again.*

*INDEX To return to the index screen Press INDEX when playback is paused. To adjust the speaker volume During playback, slide the speaker volume control towards + to turn the volume up, or towards to turn the volume down. To turn the date display on/off Set [DATE/TIME] to [ON], [AUTO] or [OFF]. ( To check the file information Press INFO when playback is paused. ( pg.*

*52) pg. 37) The playback picture can be viewed in the LCD monitor or on a connected TV. ( pg. 32) At the junctions between scenes, the image may stop momentarily or the sound may be interrupted. However, this is not a malfunction. When the camera heats up, the U indicator flashes. If the camera continues to heat up, playback may be stopped to protect the recording medium. In this case, turn off the camera power, and then wait until the camera cools down. NOTES: EN 27 Various Operations during Playback To resume normal playback, press 49. Slow motion playback While playback is paused Press and hold.*

*Backward Forward Still playback (Pause) Playback zoom Search playback Backward Forward Pressing / repeatedly increases the search speed. (60x to +60x) You can magnify the playback image up to 5x. While playback is paused Locating the start point of the file or skipping the file Backward Forward Full view of the image The mark indicates the centre point of the magnified area. Press / / / to move to the magnified area you want to view. To zoom out, slide the zoom lever towards W. Frame-by-frame playback While playback is paused Backward Forward Pressing / repeatedly advances or reverses the still picture frame by frame. PLAYBACK 28 EN Video Playback (Continued) Date Index Screen You can search the desired file by the recording date. After displaying the date index screen in "To change the display" ( pg. 28) File Search Function One-touch operation enables you to switch the index screen to the date index screen or event screen for the convenient file search. To change the display On the index screen 1 Select the recording date.*

*SEARCH DATE 07 13 20 23 02 07 08 08 08 09 2006 2006 2006 2006 2006 Each press switches the screen. VIDEO 53/53 Index screen Date index screen Event screen 2 20.08.2006 1/7 3 Select the desired file. Select Set During playback, mark appears on the top left corner of the screen.*

*EN 29 Event Screen You can search the desired file by the event that you registered the file to when recording. ( pg. 17) After searching by the event, you can search by the recording date to narrow down the search. After displaying the event screen in "To change the display" ( pg. 28) To Play Back Files in the [EXTMOV] Folder If data cannot be recorded properly, the video files are saved to the [EXTMOV] folder.*

*( pg. 17) 1 Select the event. SEARCH EVENT VACATION 1 Press the REC/SNAP button while the index screen is displayed. 2 After [MPG] is displayed, press // / to select the file you want to play, then press 49. To return to the index screen Press the REC/SNAP button again. 1/3 1 1 1 1 1 1 1 1 1 1 NEXT PAGE The file information and playlist creation functions are not available for files in the [EXTMOV] folder. 2 SEARCH EVENT 1 Deleting a Video File 2006 2006 2006 2006 ALL SCENES 07 13 20 02 07 08 08 09 Preparation: Pause the playback. Alternatively, select the file on the index screen. 3 Select the recording date. Select Set 20.*

*08.2006 1 1/7 DELETE? Remaining files: 0059 EXECUTE CANCEL To display all the files, select [ALL SCENES]. You can select the file that you want to delete by pressing / . 4 Select the desired file. Select Set During playback, mark appears on the top left corner of the screen. 2 Select [EXECUTE]. Select Set To exit the file delete screen Select [CANCEL] in step 2. To change the event registration of a file ( pg. 41) PLAYBACK To move to the next page, select [NEXT PAGE].*

 *30 EN Still Image Playback Set the power switch to Power off Playback Recording Lock button IMAGE 53/53 1 .*

*Slide while pressing down the lock button. 2 Set the MODE switch to : Video mode . : Still image mode Index screen for still image LIGHT/INFO Zoom Lever To change the medium to be played back, see page 15. 3 Press / / / to select the desired file, then press 49. Select Set Press / to display the previous/ next file. INDEX To return to the index screen Press INDEX. To turn the date/time display on/off Set [DATE/TIME] to [ON], [AUTO] or [OFF]. ( To check the file information Press INFO when playback is paused. ( pg. 52) pg.*

*37) File Search Function One-touch operation enables you to switch the index screen to the date index screen for the convenient file search. The event screen cannot be used for still images. IMAGE 53/53 Index screen Date index screen For details on operations, see page 28. EN 31 Slide Show You can playback all the images stored in the recording media automatically. During playback Playback Zoom You can magnify the playback image up to 5x. During playback During the slide show, pressing displays files in descending order, and pressing displays files in ascending order. To end the slide show Press 49 again. Full view of the image The mark indicates the centre point of the magnified area. Press / / / to move to the magnified area you want to view. To zoom out, slide the zoom lever towards W.*

*Image Rotation You can rotate a still image clockwise or counterclockwise. During playback Counterclockwise Clockwise Each time you press rotates (90° 180° or , the image 270° 0°). Deleting a Still Image File Preparation: Playback the still image. Alternatively, select the file on the index screen. 1 DELETE? Remaining files: 0059 EXECUTE CANCEL You can select the file that you want to delete by pressing / . 2 Select [EXECUTE]. Select Set To exit the file delete screen Select [CANCEL] in step 2. PLAYBACK 32 EN Watching Images on TV/Remote Control Connecting to a TV, VCR or DVD Recorder Make sure all units are turned off before connecting. Open the cover. AV Connector S Connector Connect the cable so that the colours of the terminals and connectors match.*

*(White: audio left, red: audio right, yellow: video) AV Cable (provided) AV Input Terminal for TV, VCR, or DVD Recorder When connecting the camera to a VCR/DVD recorder, also check the connection between the VCR/DVD recorder and the TV. S-video Cable (optional) Enables playback of even higher quality. NOTES: It is recommended to use the AC adapter as the power supply instead of the battery pack. ( pg. 12) To connect the camera to a PC, refer to SOFTWARE INSTALLATION AND USB CONNECTION GUIDE.*

*This camera is designed to be used with PAL-type colour television signals. It cannot be used with a television of a different standard. Playback on TV After connecting the camera to the TV in "Connecting to a TV, VCR or DVD Recorder" ( pg. 32) 1 2 3 4 Turn on the camera and the TV. Set the TV to its VIDEO mode.*

*(Only when connecting the camera to the VCR/DVD recorder) Turn on the VCR/DVD recorder, and set the VCR/DVD recorder to its AUX input mode. Start playback on the camera. ( pg. 26, 30) NOTE: If the aspect ratio of the video you are playing is strange and the screen size can be changed on the TV, make adjustments on the TV. EN 33 Playback Using the Remote Control A battery is included inside the remote control at the time of purchase. Remove the insulation sheet before use. Buttons and Functions Beam Effective Area Effective distance for indoor use: 5m Remote Sensor NOTE: The transmitted beam*

*may not be effective or may cause incorrect operation when the remote sensor is directly exposed to sunlight or powerful lighting. A Infrared Beam Transmitting Window B ZOOM (T/W) Buttons Zoom In/Out ( pg. 18, 21) pg. 31) C Up Button Rotate Button (counterclockwise) ( To Reinsert the Battery The remote control uses one lithium battery (CR2025).*

*Pull out the battery holder by pressing the lock tab. D Skip Backward Button E Left Button F Back Button G PLAYLIST Button ( pg. 42) H START/STOP Button I SNAPSHOT Button ( pg. 20) J INFO Button ( pg. 37) K Skip Forward Button L PLAY/PAUSE Button M Right Button N Next Button O Down Button Rotate Button (clockwise) ( pg. 31) Lock Tab P INDEX Button Q DATE Button PLAYBACK 34 EN Playback with Special Effects Preparation: Set the power switch to . Select the file type (video or still image) using the MODE switch. You can add the following two types of special effects before playback. Wipe or fader effects Add effects at the beginning and end of videos. These effects cannot be set for still images.*

*Playback effects Add effects that, for example, alter the colour tones of videos. 1 DATE/DISPLAY CHANGE EVENT REG. PLAYLIST WIPE/FADER EFFECT PROTECT DELETE 2 Select [WIPE/FADER] (Video only) or [EFFECT]. Select Set WIPE:DOOR WIPE:SCROLL WIPE:SHUTTER OFF OFF FADER-WHITE FADER-BLACK FADER-B.W 3 Select a desired effect.*

*Select Set For details on each effect, see page 35. 4 Controls in this section Power Switch MODE Switch To turn off the effect Select [OFF] in step 3. / / / / 49 MENU EN 35 [WIPE/FADER] Menus FADER-WHITE FADER-BLACK FADER-B.W WIPE:CORNER WIPE:WINDOW Details Fade in or out with a white screen. Fade in or out with a black screen.*

*Fade in to a colour screen from a black and white screen, or fade out from colour to black and white. Wipe in on a black screen from the upper right to the lower left corner, or wipe out from lower left to upper right, leaving a black screen. The scene starts in the centre of a black screen and wipes in toward the corners, or comes in from the corners, gradually wiping out to the centre. Wipe in from right to left, or wipe out from left to right. Wipe in as the two halves of a black screen open to the left and right, revealing the scene, or wipe out so the black screen reappears from left and right to cover the scene. The scene wipes in from the bottom to the top of a black screen, or wipes out from top to bottom, leaving a black screen. Wipe in from the centre of a black screen toward the top and bottom, or wipe out from the top and bottom toward the centre leaving a black screen. WIPE:SLIDE WIPE:DOOR WIPE:SCROLL WIPE:SHUTTER [EFFECT] Menus SEPIA MONOTONE CLASSIC FILM\* STROBE\* Details The image is given a brownish tint like an old photo. The image becomes black and white like an old movie. The image is given an old movie atmosphere by the effect of skipping frames.*

*The image looks like a series of consecutive snapshots. \*Not available for still image recording. PLAYBACK 36 EN Managing Files Deleting Files Deleting with the Button You can directly manage recorded files in the camera.*

 *CAUTION: Do not remove the recording medium or perform any other operation (such as turning off the power) while accessing files. Also, be sure to use the provided AC adapter, as the data on the recording medium may be corrupted if the battery becomes exhausted during operation. If the data on the recording medium becomes corrupted, format the recording medium. ( pg. 39) Preparation: Set the power switch to . Select the file type (video or still image) using the MODE switch. 1 Select the file to be deleted.*

*VIDEO 53/53 2 DELETE? Remaining files: 0059 EXECUTE CANCEL You can select the file that you want to delete by pressing / . 3 Select [EXECUTE]. Select Set Controls in this section MODE Switch Power Switch / 49 / / / To exit the file delete screen Select [CANCEL] in step 3. Zoom Lever NOTE: If you press during recording mode, the file recorded most recently will be deleted. However, if the recording mode (video or still image) is switched or the power is turned off and on again after recording, you cannot delete the file.*

*LIGHT/INFO MENU EN 37 Deleting on Menu Screen Preparation: Set the power switch to . Select the file type (video or still image) using the MODE switch. 4 Select [EXECUTE]. If [FILE SELECT] was selected in step 3, select [EXECUTE AND QUIT]. Select Set 1 WIPE/FADER EFFECT PROTECT NOTES: DELETE BASIC SETTING REC MEDIA SETTING DATE/DISPLAY 2 Protected files cannot be deleted.*

*To delete them, release the protection first. ( pg. 38) Once files are deleted, they cannot be restored. Check files before deleting. Select [DELETE]. Select DELETE ALL Set CURRENT FILE SELECT Viewing File Information Preparation: For video files: Pause the playback. Alternatively, select the file on the index screen. For still images: Playback the still image. Alternatively, select the file on the index screen. FILE FOLDER DATE/TIME PB TIME QUALITY PROTECT : MOV D0A.*

*MOD : PRG 001 : 01. 01.06 12:00 : 0:20:05 : ULTRA FINE : OFF 3 Select the desired menu. Select Set [CURRENT]: Currently displayed file is deleted. You can select the previous or next file by pressing /. [FILE SELECT]: You can choose multiple files to delete from the index screen. 1) Press / / / to select the file you want to delete, then press 49. · The mark appears on the file. To select other files, repeat this step. @@Sliding the zoom lever towards W returns to the index screen.*

*[DELETE ALL]: All files are deleted. DELETE? Remaining files: 0059 EXECUTE CANCEL Video Files FILE: File name FOLDER: Folder name DATE/TIME: Date and time of the recording PB TIME: Playback time (length of the file) QUALITY: Image quality ( pg. 53) PROTECT: File protection status ( pg. 38) 2) Press MENU. Still Image Files FILE: File name FOLDER: Folder name DATE/TIME: Date and time of the recording SIZE: Image size QUALITY: Image quality ( pg.*

*55) PROTECT: File protection status ( pg. 38) To turn off the file information display Press INFO again. EDITING/PRINTING 38 EN Managing Files (Continued) 4 Select [EXECUTE]. If [FILE SELECT] was selected in step 3, select [QUIT]. Select Set PLAYLIST WIPE/FADER EFFECT Protecting Files from Accidental Erasure Preparation: Set the power switch to .*

*@@@@@@@@1) Press / / / to select the file you want to protect, then press 49. · The mark appears on the file. To select other files, repeat this step. @@Sliding the zoom lever towards W returns to the index screen. @@@@@@@@@@that are commercially available. @@@@@@@@ALL DATA WILL BE ERASED. @@The new files you are going to make will be stored in the new folder. @@@@To regain the speed, execute cleanup periodically. @@Preparation: Set the power switch to or . @@( pg.*

*@@@@@@RESET FOR VIDEO FILES EXECUTE CANCEL 3 Select [HDD] or [SD]. Select Set CLEAN UP? THIS PROCESS MAY TAKE A WHILE. EXECUTE CANCEL Set 4 Select [EXECUTE]. Select Set 4 Select [EXECUTE]. Select Set When cleanup is finished, [CLEANING UP COMPLETED] appears. Press 49 to complete the operation. Depending on the hard disk drive it may take several minutes for the cleanup process to be completed. EN 41 Changing the Event Registration of Video Files after Recording Preparation: Set the power switch to Set the MODE switch to . . BASIC SETTING REC MEDIA SETTING DATE/DISPLAY 5 EVENT RE-REGISTRATION ENDS SAVE OPERATION CONTENT? SAVE AND QUIT DELETE AND QUIT CANCEL 1 6 CHANGE EVENT REG.*

*PLAYLIST WIPE/FADER EFFECT Select [SAVE AND QUIT]. Select Set 2 Select [CHANGE EVENT REG.]. Select Set 1 1 SELECT EVENT VACATION 1/3 1 1 1 1 1 1 NEXT PAGE 1 1 NON SECTION 3 Select Set VIDEO 1/7 To move to the next page, select [NEXT PAGE]. To cancel the event registration, select [NON SECTION].*

*4 Select the file you want to register. Select Set The mark appears on the file. To select other files, repeat this step. If you slide the zoom lever towards T, the preview screen is displayed. Sliding the zoom lever towards W returns to the index screen.*

*EDITING/PRINTING Select a new event to register the file to. 42 EN Playlists Creating Playlists After performing "To display the playlist screen" ( pg. 42) What is a Playlist? It is a list that enables you to organise recorded videos in order of preference. To display the playlist screen Preparation: Set the power switch to Set the MODE switch to . . REC MEDIA SETTING DATE/DISPLAY CHANGE EVENT REG. 3 Select [NEW LIST]. Select Set NEW LIST IMPORT FROM EVENT IMPORT FROM DATE ALL SCENES 1 PLAYLIST WIPE/FADER EFFECT PROTECT 4 Select an item and display files. Select 2 Select [PLAYLIST]. Select DELETE Set PLAYLIST CONTENTS Set NEW LIST EDIT NOTE: You can display the playlist menu simply by pressing the PLAYLIST button on the remote control.*

*[IMPORT FROM EVENT]: Search for an event and display the corresponding files listed by recording date. Press / / / to select the event, then press 49. [IMPORT FROM DATE]: Display all the files in the medium listed by recording date. [ALL SCENES]: Display all files individually. The files are displayed. EDIT See "Displaying Files" ( pg. 43) for details. Controls in this section MODE Switch Power Switch / 49 / / / TOTAL 00h00m DVD1 5 Select the file to add to playlist. Select Set EDIT Zoom Lever TOTAL 00h00m DVD1 Insertion point INDEX MENU EN 43 6 Select the insertion point. Select Set EDIT Displaying Files Details on how files are displayed in step 4 are described below.*

*TOTAL 30h15m DVD1 When selecting [IMPORT FROM EVENT] or [IMPORT FROM DATE] All the files recorded on the same date are displayed as a single file. Originally, these files cannot be registered separately. To register files separately, perform "Adding/Deleting Files in Playlist" ( pg. 44) after creating the playlist. To add other files, repeat steps 5 and 6.*

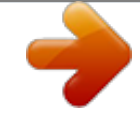

[You're reading an excerpt. Click here to read official JVC GZ-MG21E](http://yourpdfguides.com/dref/2176918) [user guide](http://yourpdfguides.com/dref/2176918)

 *7 QUIT PLAYLIST SAVE EDITED CONTENTS? SAVE AND QUIT DELETE AND QUIT CANCEL Recording date: 12. 03. 2006 EDIT 12.03.2006 11:00 TOTAL 00h00m 8 Select [SAVE AND QUIT].*

*Select Set 13:00 15:00 DVD1 To check a registered scene 1) Press after step 6 to move to the registered file column shown on the right. 2) Use / to select a file and press 49. 3) Press INDEX to return to the previous screen. To delete a registered scene 1) Press after step 6 to move to the registered file column shown on the right. 2) Use / to select a file and press . When selecting [ALL SCENES] Files can be displayed individually and registered in order of preference. NOTES: A maximum of 99 playlists can be created. Each playlist can consist of a maximum of 99 scenes. If you delete the original files, the corresponding files are also deleted from the playlist. Files in the [EXTMOV] folder cannot be used to create playlists.*

*Recording date: 12. 03. 2006 EDIT 11:00 TOTAL 00h00m 13:00 15:00 DVD1 EDITING/PRINTING To check individual scenes Use / to select the file and press the INDEX button. A list of individual scenes appears. To display the preview screen, select a file and press 49. Press again to return to the previous screen. Press INDEX again to stop checking. 44 EN Playlists (Continued) Other Operations of Playlists You can perform additional editing and delete files in a created playlist. Preparation: Perform "To display the playlist screen" ( pg. 42).*

*Playing Back Playlists After performing "To display the playlist screen" ( pg. 42) 3 Select [PLAYLIST CONTENTS]. Select Set PLAYLIST CONTENTS ALL SCENES Adding/Deleting Files in Playlist 23:00 11:00 01 10. 11. 06 11:30 02 15.*

*11. 06 03 25. 11. 06 4 Select the playlist that you want to playback. Select Set During playback of the playlist, mark appears on the top left corner of the screen.*

*If you slide the zoom lever towards W while playback is paused, the index screen for playlist appears. You can see the contents of the playlist and select the desired scene. To return to the playback screen, slide the zoom lever to T. 3 Press / to select [EDIT], then press 49. 4 Press / to select the playlist you want to edit, then press 49. To add or delete files, follow the steps 5 to 8 in "Creating Playlists" ( pg. 42). Changing Playlist Names The default name of a playlist is its creation date and time. 3 Press / to select [RENAME], then press 49. 4 Press / to select the desired playlist, then press 49.*

*5 Press / / / to select the desired letter, then press 49. To stop playback Press 49. To return to the normal playback mode Select [ALL SCENES] in step 4. Repeat this process to complete the name. You can change the character types (capital letters, small letters or marks) by selecting [A/ a/@]. To correct a letter, select [}] or []] and press 49 to move the cursor to the letter, then select [CLEAR] and press 49. 6 Press /// press 49. Deleting Playlist to select [ ], then Original files are not deleted even if you delete the playlist. 3 Press / to select [DELETE], then press 49. 4 Press / to select a playlist you want to delete. To delete all playlists at once, select [DELETE ALL]. 5 Press 49. 6 Press / to select [EXECUTE], then press 49. Print Setting DPOF Print Setting This camera is compatible with DPOF (Digital Print Order Format). You can set which images to be printed and the number of prints with this camera. This feature is useful to print with a DPOF-compatible printer or for taking the recording medium to a photo lab for printing. Preparation: Set the power switch to Set the MODE switch to . . EN 45 3 Select [SELECT IMAGES]. DPOF TOTAL: 0 7/59 Select 00 00 00 Set 00 00 00 00 00 00 Number of prints 4 Select the desired file.*

*Select Set If you slide and hold the zoom lever towards T, the preview screen of the still image is displayed. 1 2 Select [DPOF]. Select RESET 5 SELECT IMAGES ALL1 CHECK SETTINGS Select the number of prints. Select Set To set print information for other images, repeat steps 4 and 5. (You can set up to 999 files.) Set 6 Controls in this section Power Switch Zoom Lever MODE Switch To cancel the selection Set the number of prints to "00". To print all still images (One print for each) 1) In step 3, press / to select [ALL1], then press 49. 2) Press / to select [EXECUTE], then press 49. To confirm DPOF settings In step 3, press / to select [CHECK SETTINGS], then press 49. If necessary, change the number of prints for the desired file by following steps 4 and 5.*

*To reset DPOF settings 1) In step 3, press / to select [RESET], then press 49. 2) Press / to select [EXECUTE], then press 49. / / / / 49 MENU EDITING/PRINTING 46 EN Print Setting (Continued) 6 Press press / Direct Printing with PictBridge Printer If your printer is compatible with PictBridge, still images can be printed easily by connecting the camera directly to the printer with the USB cable. DPOF setting can also be used. ( pg. 45) / to select menus and to select settings. To Print by Selecting a Still Image Preparation: Set the power switch to Set the MODE switch to . . [NUMBER OF PRINTS]: The number of prints can be set from 1 to 99. [DATE]: Set whether to print the date and time.*

*1 7 REC MEDIA SETTING DATE/DISPLAY DPOF Select [PRINT]. Select Set DIRECT PRINT EFFECT PROTECT DELETE 2 Select [DIRECT PRINT]. Select Set [PLEASE CONNECT PRINTER] appears. To stop printing after printing starts 1) Press 49. 2) Press / to select [EXECUTE], then press 49. NOTE: If the printer is not recognised, or to print again after direct printing with a PictBridge printer, remove the USB cable, select [DIRECT PRINT] in the menu again, and then reconnect the cable. 3 Connect the camera to the printer with the USB cable. After a while, the print menu appears. SELECTED PRINT DPOF PRINT To Print Using the DPOF Settings CANCEL 4 Select [SELECTED PRINT]. Select PRINT THIS IMAGE If the printer is compatible with DPOF, you can use the DPOF settings.*

*( pg. 45) After performing step 1-3 Set SET 4 Select and set items as follows. [DPOF PRINT] [PRINT] Select 5 Select the desired Image. Select NUMBER OF PRINTS Set To confirm the DPOF setting, press / to select [CHECK SETTINGS], then press 49. After that, press MENU to return to the previous menu. Set DATE PRINT CANCEL OFF Dubbing Video Files to DVD Discs Using a VCR/DVD Recorder for Dubbing Preparation: Connect the camera to a VCR or DVD recorder. ( pg. 32) EN 47 1 2 3 Set the VCR/DVD recorder to its AUX input mode. Start playback on the camera. To playback videos ( pg.*

*26) To playback playlists ( pg. 44) At the point you want to start dubbing, start recording on the VCR/ DVD recorder. (Refer to the VCR/DVD recorder's instruction manual.) To stop dubbing Stop recording on the VCR/DVD recorder, then stop playback on the camera.*